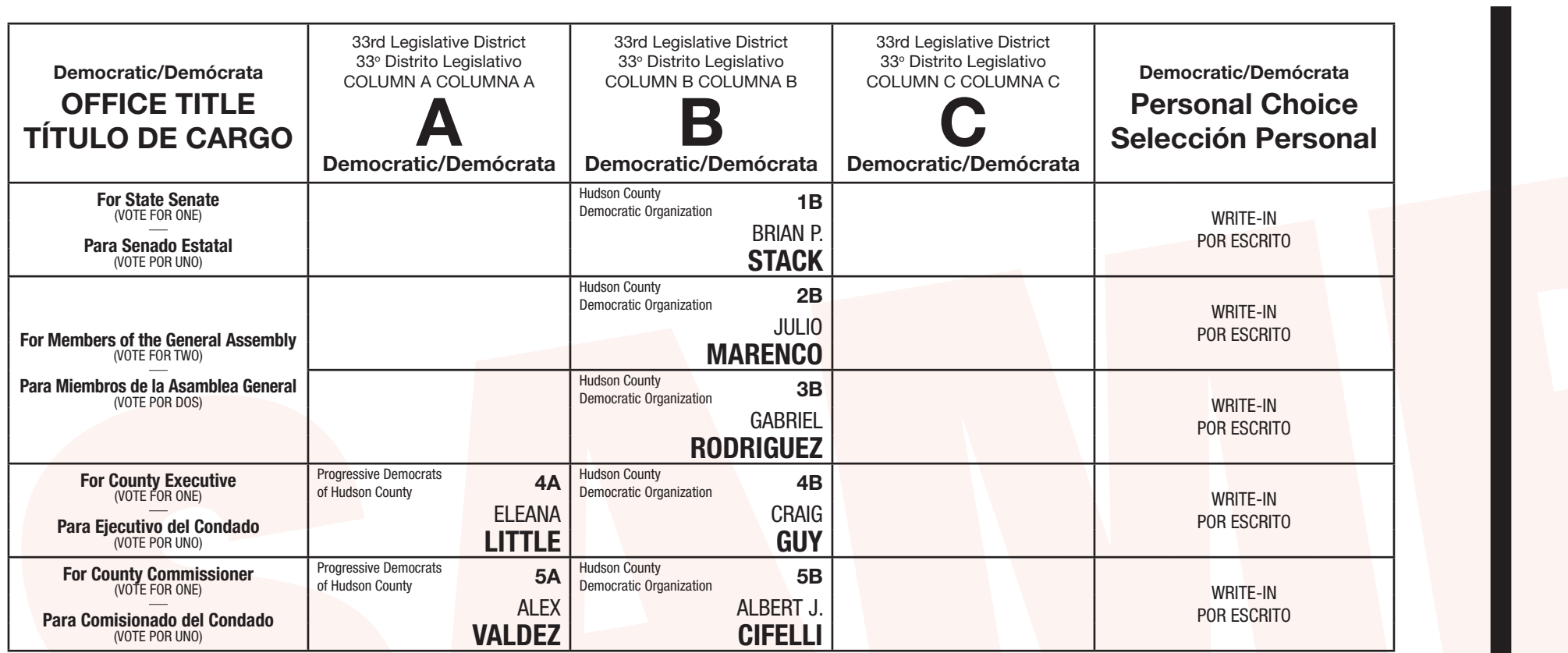

OF **TÍTUL** For Memb Para Miem Para For C Para Co

#### INSTRUCTIONS FOR VOTING

*E. JUNIOR MALDONADO Clerk of Hudson County/Secretario del Condado de Hudson May 23, 2023 Date / Attest* <sup>6</sup> CHADES (Will COUNCIL) 120

#### INSTRUCCIONES PARA VOTAR

- 1. The poll worker will insert the blank ballot card to activate the machine. 2. In bilingual districts, select your preferred language then press **"Start**
- **Voting."**
- 3. Touch the box containing the candidate of your choice; the box will turn **GREEN** signifying your selection.
- 4. To change your selection, touch the box again and the box will turn white and you may make a new selection.
- 5. To write-in a candidate, select the "**Write-In" box**, in the Personal Choice column, across from the office you wish to write-in. A keyboard will appear. Type in the first and last name of the person you wish to write-in. Touch **"ACCEPT."** Your write-in choice will appear on the ballot.
- 6. When you have completed your selections, touch the **"NEXT: PRINT BALLOT CARD"** button to view your selections on the window panel to the right, to ensure it represents your selections accurately.
- 7. To make changes before printing the Ballot Card, touch **"RETURN TO BALLOT."**
- 8. To record your vote touch the **"CAST VOTE"** button only if what is displayed accurately reflects your choices.
- 9. To change your vote, touch **"QUIT"** and the poll worker will be signaled to assist you.
- 1. El trabajador electoral introducirá la tarjeta de votación en blanco para activar la máquina.
- **a Votar."**
- 3. Toque la caja que contiene el candidato de su preferencia; la caja se vuelve **VERDE** lo que significa su selección.
- 4. Para cambiar su selección, toque la caja otra vez y la caja se convierte blanco y puede hacer una nueva selección.
- 5. Para escribir el nombre de un candidato, seleccione **la caja de "Escriba aquí"**, en la última columna Selección Personal que indica el cargo para el candidato que 9. Para cambiar su voto, toca **"ABANDONAR"** y el trabajador electoral sera alertado quiere escribir. Aparecerá un teclado. Escriba el primer nombre y appellido de su candidato y toque **"Aceptar."** Su opción de voto escrito aparecerá en la boleta para asistirle.
- 2. En los distritos bilingües, seleccione su idioma preferido y luego toca **"Comenzar**  6. Cuando haya completado sus selecciones, toque el botón **"Siguiente: Imprimir tarjeta"** para ver sus selecciones en el panel de la ventana a la derecha, para asegurar que representa sus selecciones con precisión.
	- 7. Para hacer cambios antes de imprimir la tarjeta de votación toca **"Volver a la Boleta."**
	- 8. Para registrar su voto toque el botón de **"Emitir Voto"** solo si lo que se muestra con precisión refleja sus selecciones.

electoral.

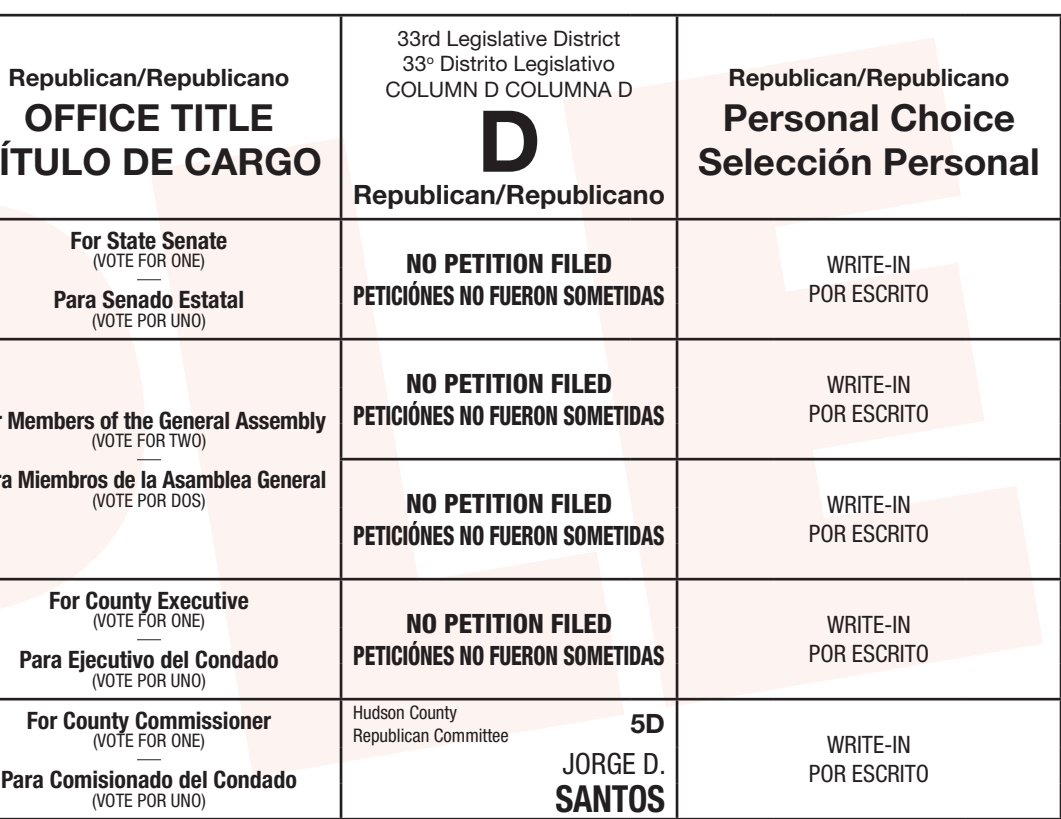

# Town of Secaucus – County of Hudson

**Primary Election Sample Ballot** 

## June 6, 2023

The polls will be open from 6:00 AM to 8:00 PM

THIS IS A SAMPLE OF THE OFFICIAL BALLOT THAT IS TO BE VOTED UPON AT THE PRIMARY ELECTION ON JUNE 6, 2023

Junior Malbonado

## Ciudad de Secaucus – Condado de Hudson

Boleta de Muestra de la Elección Primaria

#### 6 de junio del 2023

Los centros de votación estarán abiertos desde las 6:00 AM hasta las 8:00 PM

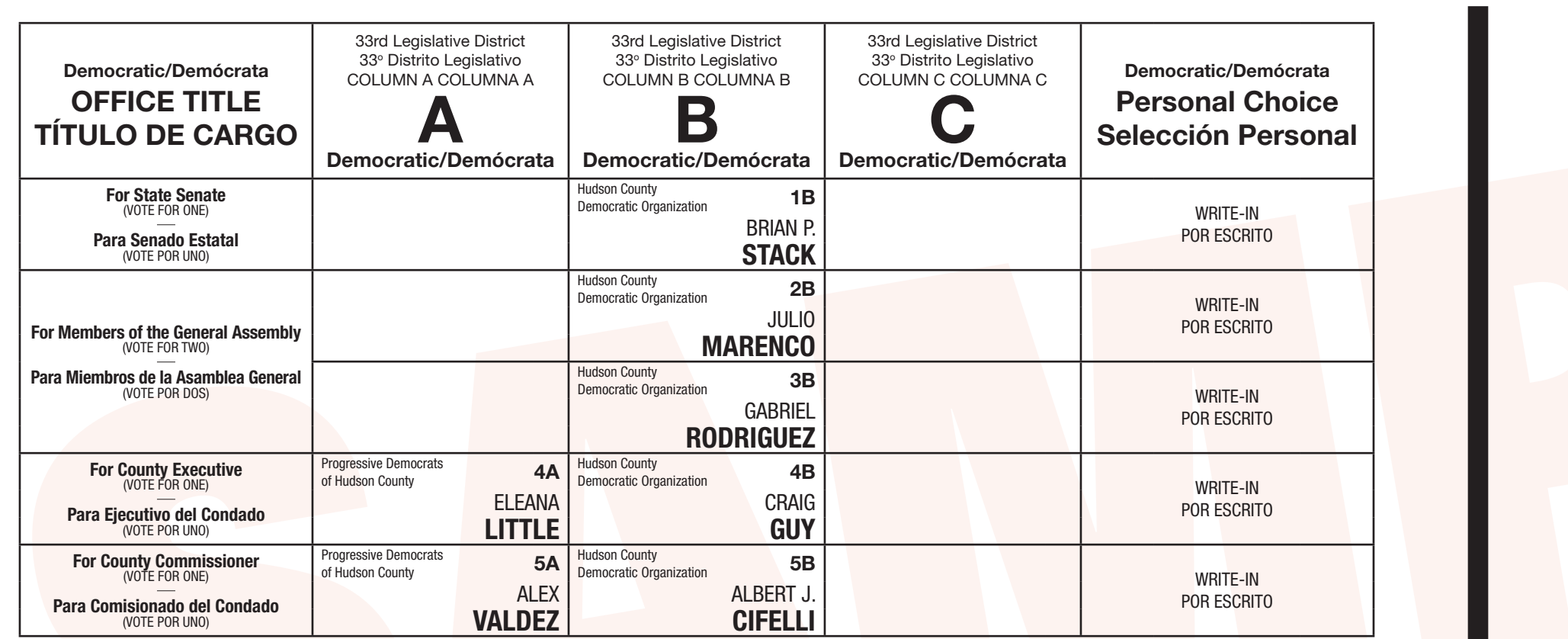

#### INSTRUCTIONS FOR VOTING

*E. JUNIOR MALDONADO Clerk of Hudson County/Secretario del Condado de Hudson May 23, 2023 Date / Attest* <sup>6</sup> CHADES (Will COUNCIL) 120

For Membe

Para Miem

Para

#### INSTRUCCIONES PARA VOTAR

- 1. The poll worker will insert the blank ballot card to activate the machine. 2. In bilingual districts, select your preferred language then press **"Start**
- **Voting."** 3. Touch the box containing the candidate of your choice; the box will turn **GREEN** signifying your selection.
- 4. To change your selection, touch the box again and the box will turn white and you may make a new selection.
- 5. To write-in a candidate, select the "**Write-In" box**, in the Personal Choice column, across from the office you wish to write-in. A keyboard will appear. Type in the first and last name of the person you wish to write-in. Touch **"ACCEPT."** Your write-in choice will appear on the ballot.
- 6. When you have completed your selections, touch the **"NEXT: PRINT BALLOT CARD"** button to view your selections on the window panel to the right, to ensure it represents your selections accurately.
- 7. To make changes before printing the Ballot Card, touch **"RETURN TO BALLOT."**
- 8. To record your vote touch the **"CAST VOTE"** button only if what is displayed accurately reflects your choices.
- 9. To change your vote, touch **"QUIT"** and the poll worker will be signaled to assist you.
- 1. El trabajador electoral introducirá la tarjeta de votación en blanco para activar la máquina.
- **a Votar."**
- 3. Toque la caja que contiene el candidato de su preferencia; la caja se vuelve **VERDE** lo que significa su selección.
- 4. Para cambiar su selección, toque la caja otra vez y la caja se convierte blanco y puede hacer una nueva selección.
- 5. Para escribir el nombre de un candidato, seleccione **la caja de "Escriba aquí"**, en la última columna Selección Personal que indica el cargo para el candidato que 9. Para cambiar su voto, toca **"ABANDONAR"** y el trabajador electoral sera alertado quiere escribir. Aparecerá un teclado. Escriba el primer nombre y appellido de su candidato y toque **"Aceptar."** Su opción de voto escrito aparecerá en la boleta para asistirle.
- 2. En los distritos bilingües, seleccione su idioma preferido y luego toca **"Comenzar**  6. Cuando haya completado sus selecciones, toque el botón **"Siguiente: Imprimir tarjeta"** para ver sus selecciones en el panel de la ventana a la derecha, para asegurar que representa sus selecciones con precisión.
	- 7. Para hacer cambios antes de imprimir la tarjeta de votación toca **"Volver a la Boleta."**
	- 8. Para registrar su voto toque el botón de **"Emitir Voto"** solo si lo que se muestra con precisión refleja sus selecciones.

electoral.

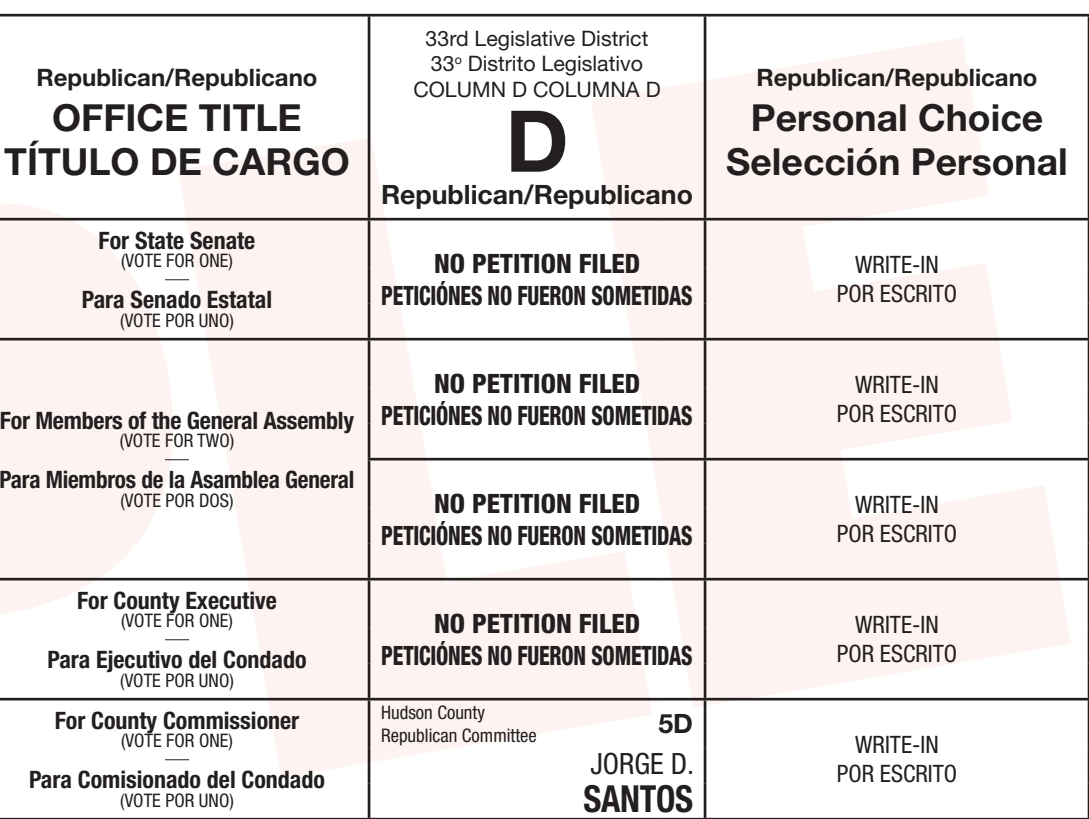

# Town of Secaucus – County of Hudson

**Primary Election Sample Ballot** 

## June 6, 2023

The polls will be open from 6:00 AM to 8:00 PM

THIS IS A SAMPLE OF THE OFFICIAL BALLOT THAT IS TO BE VOTED UPON AT THE PRIMARY ELECTION ON JUNE 6, 2023

Junior Malbonado

## Ciudad de Secaucus – Condado de Hudson

Boleta de Muestra de la Elección Primaria

#### 6 de junio del 2023

Los centros de votación estarán abiertos desde las 6:00 AM hasta las 8:00 PM

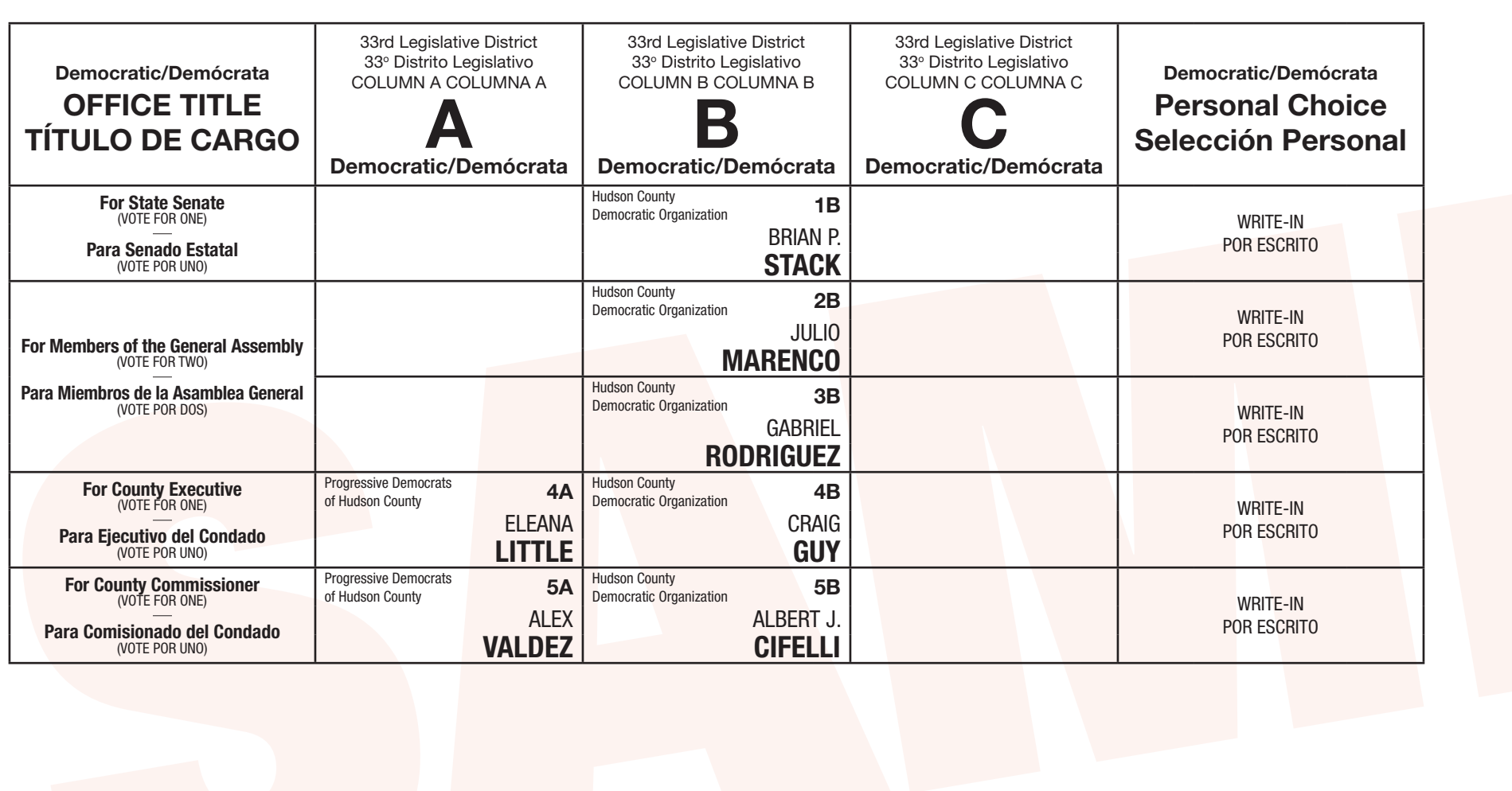

 $OF$ **TÍTUL** For Membe Para Miem Para

Para Co

#### INSTRUCTIONS FOR VOTING

*E. JUNIOR MALDONADO Clerk of Hudson County/Secretario del Condado de Hudson May 23, 2023 Date / Attest* ® CHARGES WAR COUNCIL 120

#### INSTRUCCIONES PARA VOTAR

- 1. The poll worker will insert the blank ballot card to activate the machine. 2. In bilingual districts, select your preferred language then press **"Start**
- **Voting."**
- 3. Touch the box containing the candidate of your choice; the box will turn **GREEN** signifying your selection.
- 4. To change your selection, touch the box again and the box will turn white and you may make a new selection.
- 5. To write-in a candidate, select the "**Write-In" box**, in the Personal Choice column, across from the office you wish to write-in. A keyboard will appear. Type in the first and last name of the person you wish to write-in. Touch **"ACCEPT."** Your write-in choice will appear on the ballot.
- 6. When you have completed your selections, touch the **"NEXT: PRINT BALLOT CARD"** button to view your selections on the window panel to the right, to ensure it represents your selections accurately.
- 7. To make changes before printing the Ballot Card, touch **"RETURN TO BALLOT."**
- 8. To record your vote touch the **"CAST VOTE"** button only if what is displayed accurately reflects your choices.
- 9. To change your vote, touch **"QUIT"** and the poll worker will be signaled to assist you.
- 1. El trabajador electoral introducirá la tarjeta de votación en blanco para activar la máquina.
- **a Votar."**
- 3. Toque la caja que contiene el candidato de su preferencia; la caja se vuelve **VERDE** lo que significa su selección.
- 4. Para cambiar su selección, toque la caja otra vez y la caja se convierte blanco y puede hacer una nueva selección.
- 5. Para escribir el nombre de un candidato, seleccione **la caja de "Escriba aquí"**, en la última columna Selección Personal que indica el cargo para el candidato que 9. Para cambiar su voto, toca **"ABANDONAR"** y el trabajador electoral sera alertado quiere escribir. Aparecerá un teclado. Escriba el primer nombre y appellido de su candidato y toque **"Aceptar."** Su opción de voto escrito aparecerá en la boleta para asistirle.
- 2. En los distritos bilingües, seleccione su idioma preferido y luego toca **"Comenzar**  6. Cuando haya completado sus selecciones, toque el botón **"Siguiente: Imprimir tarjeta"** para ver sus selecciones en el panel de la ventana a la derecha, para asegurar que representa sus selecciones con precisión.
	- 7. Para hacer cambios antes de imprimir la tarjeta de votación toca **"Volver a la Boleta."**
	- 8. Para registrar su voto toque el botón de **"Emitir Voto"** solo si lo que se muestra con precisión refleja sus selecciones.

electoral.

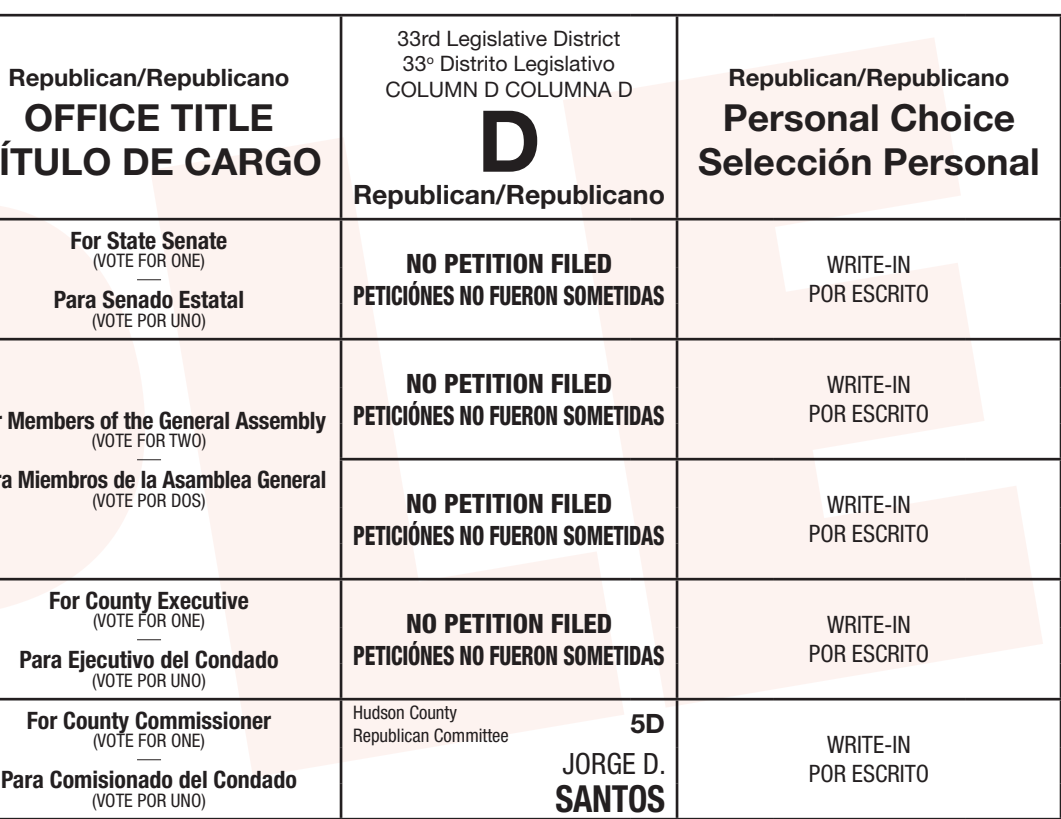

# Town of Secaucus – County of Hudson

**Primary Election Sample Ballot** 

## June 6, 2023

The polls will be open from 6:00 AM to 8:00 PM

THIS IS A SAMPLE OF THE OFFICIAL BALLOT THAT IS TO BE VOTED UPON AT THE PRIMARY ELECTION ON JUNE 6, 2023

Junior Malbonado

## Ciudad de Secaucus – Condado de Hudson

Boleta de Muestra de la Elección Primaria

#### 6 de junio del 2023

Los centros de votación estarán abiertos desde las 6:00 AM hasta las 8:00 PM

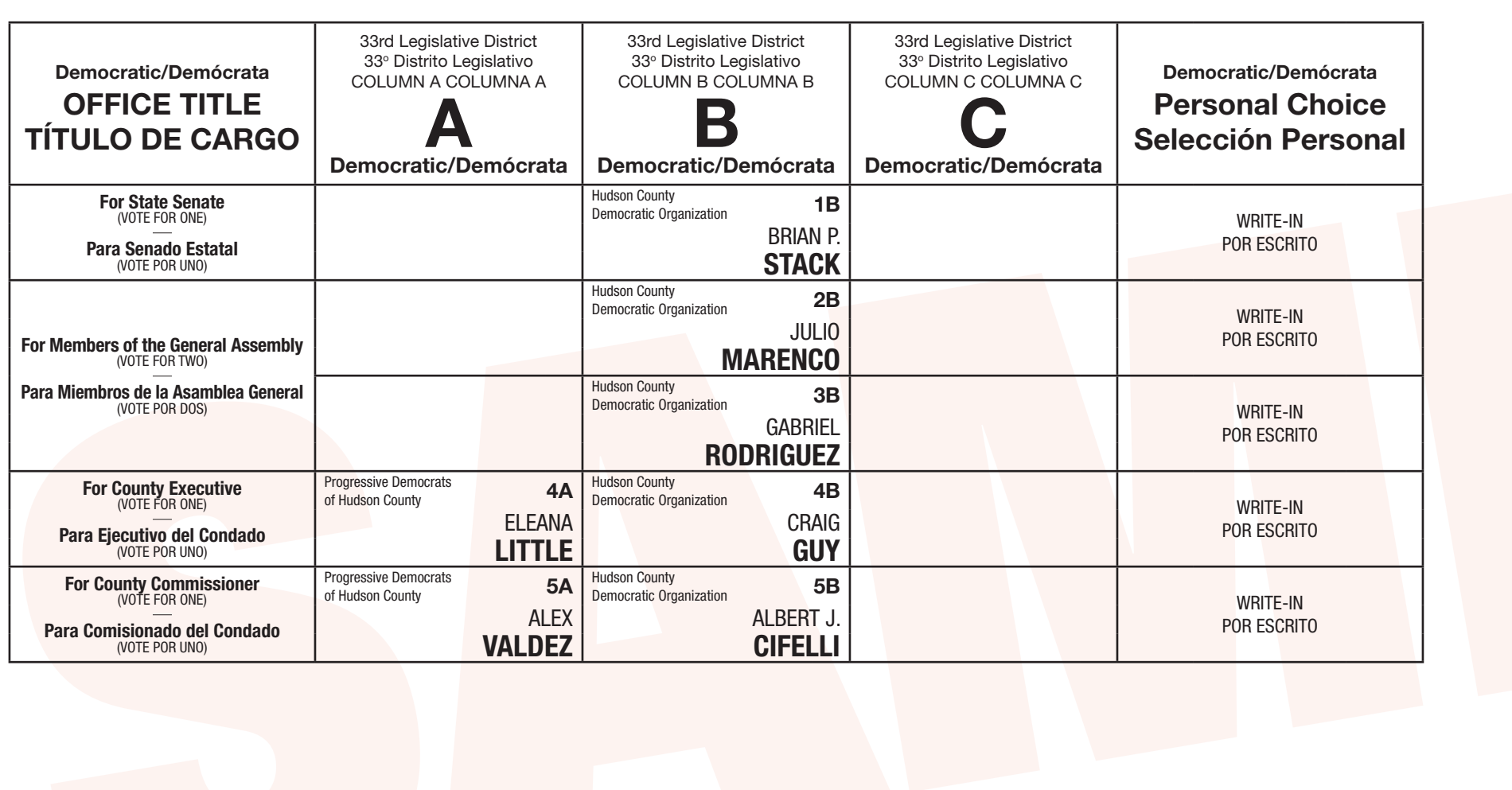

 $OF$ **TÍTUL** For Membe Para Miem Para For C

Para Co

#### INSTRUCTIONS FOR VOTING

*E. JUNIOR MALDONADO Clerk of Hudson County/Secretario del Condado de Hudson May 23, 2023 Date / Attest* ® CHARGES WAR COUNCIL 120

#### INSTRUCCIONES PARA VOTAR

- 1. The poll worker will insert the blank ballot card to activate the machine. 2. In bilingual districts, select your preferred language then press **"Start**
- **Voting."** 3. Touch the box containing the candidate of your choice; the box will turn **GREEN** signifying your selection.
- 4. To change your selection, touch the box again and the box will turn white and you may make a new selection.
- 5. To write-in a candidate, select the "**Write-In" box**, in the Personal Choice column, across from the office you wish to write-in. A keyboard will appear. Type in the first and last name of the person you wish to write-in. Touch **"ACCEPT."** Your write-in choice will appear on the ballot.
- 6. When you have completed your selections, touch the **"NEXT: PRINT BALLOT CARD"** button to view your selections on the window panel to the right, to ensure it represents your selections accurately.
- 7. To make changes before printing the Ballot Card, touch **"RETURN TO BALLOT."**
- 8. To record your vote touch the **"CAST VOTE"** button only if what is displayed accurately reflects your choices.
- 9. To change your vote, touch **"QUIT"** and the poll worker will be signaled to assist you.
- 1. El trabajador electoral introducirá la tarjeta de votación en blanco para activar la máquina.
- **a Votar."**
- 3. Toque la caja que contiene el candidato de su preferencia; la caja se vuelve **VERDE** lo que significa su selección.
- 4. Para cambiar su selección, toque la caja otra vez y la caja se convierte blanco y puede hacer una nueva selección.
- 5. Para escribir el nombre de un candidato, seleccione **la caja de "Escriba aquí"**, en la última columna Selección Personal que indica el cargo para el candidato que 9. Para cambiar su voto, toca **"ABANDONAR"** y el trabajador electoral sera alertado quiere escribir. Aparecerá un teclado. Escriba el primer nombre y appellido de su candidato y toque **"Aceptar."** Su opción de voto escrito aparecerá en la boleta para asistirle.
- 2. En los distritos bilingües, seleccione su idioma preferido y luego toca **"Comenzar**  6. Cuando haya completado sus selecciones, toque el botón **"Siguiente: Imprimir tarjeta"** para ver sus selecciones en el panel de la ventana a la derecha, para asegurar que representa sus selecciones con precisión.
	- 7. Para hacer cambios antes de imprimir la tarjeta de votación toca **"Volver a la Boleta."**
	- 8. Para registrar su voto toque el botón de **"Emitir Voto"** solo si lo que se muestra con precisión refleja sus selecciones.

electoral.

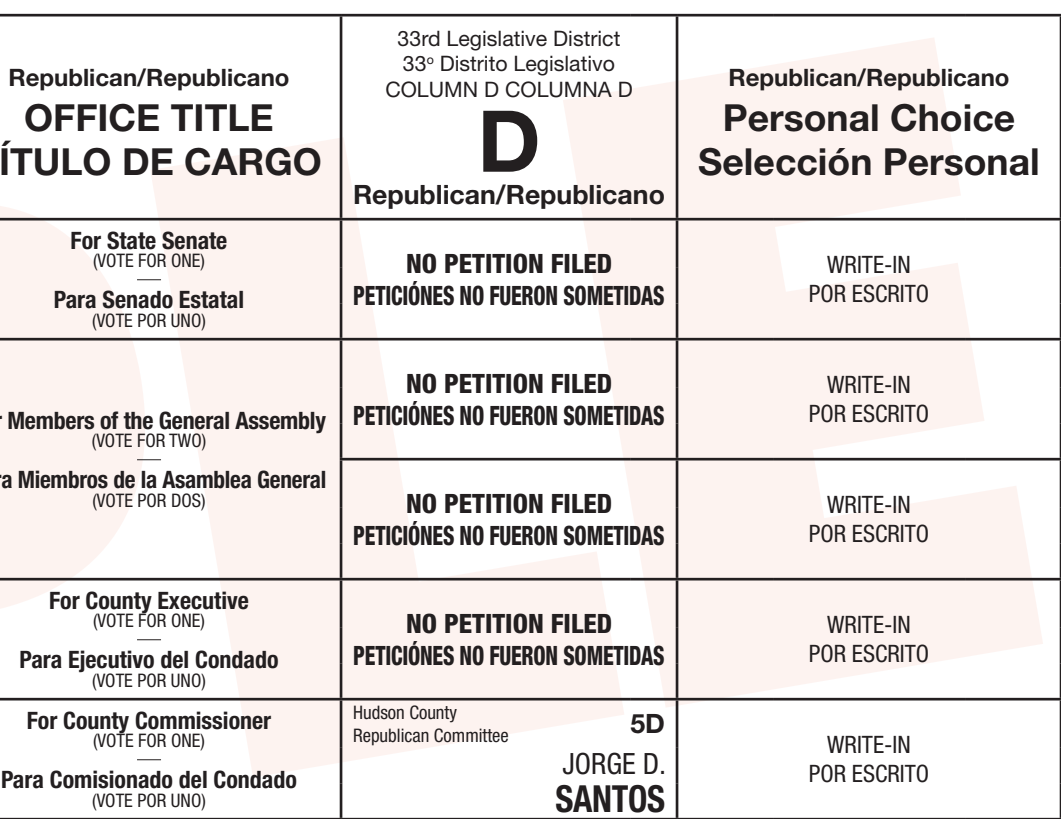

# Town of Secaucus – County of Hudson

**Primary Election Sample Ballot** 

## June 6, 2023

The polls will be open from 6:00 AM to 8:00 PM

THIS IS A SAMPLE OF THE OFFICIAL BALLOT THAT IS TO BE VOTED UPON AT THE PRIMARY ELECTION ON JUNE 6, 2023

Junior Malbonado

## Ciudad de Secaucus – Condado de Hudson

Boleta de Muestra de la Elección Primaria

#### 6 de junio del 2023

Los centros de votación estarán abiertos desde las 6:00 AM hasta las 8:00 PM

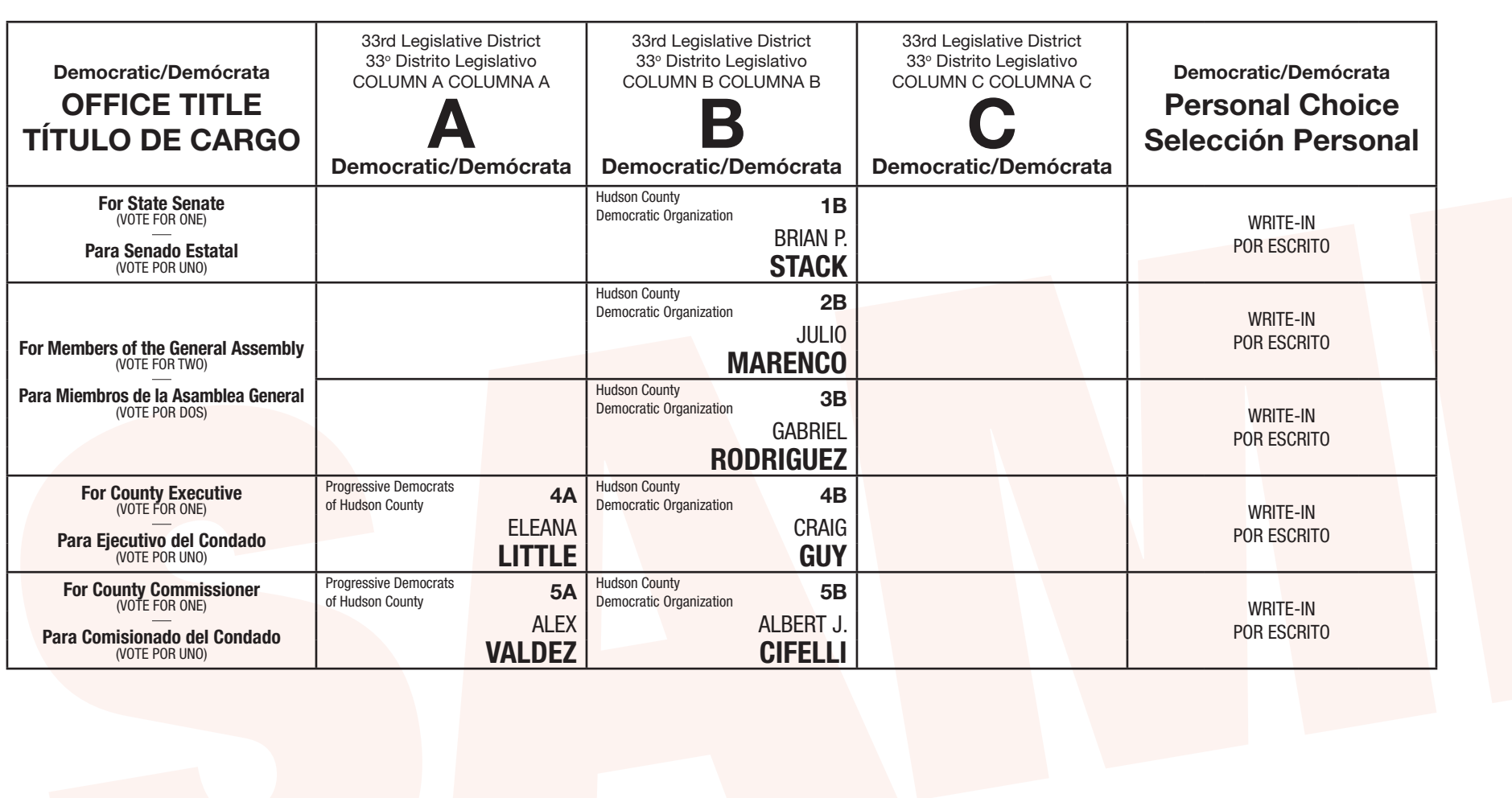

Repul  $OF$ **TÍTUL** For Membe Para Miem

Para

For C

INSTRUCTIONS FOR VOTING

*E. JUNIOR MALDONADO Clerk of Hudson County/Secretario del Condado de Hudson May 23, 2023 Date / Attest* ® CHARGES WAR COUNCIL 120

#### INSTRUCCIONES PARA VOTAR

- 1. The poll worker will insert the blank ballot card to activate the machine.
- 2. In bilingual districts, select your preferred language then press **"Start Voting."**
- 3. Touch the box containing the candidate of your choice; the box will turn **GREEN** signifying your selection.
- 4. To change your selection, touch the box again and the box will turn white and you may make a new selection.
- 5. To write-in a candidate, select the "**Write-In" box**, in the Personal Choice column, across from the office you wish to write-in. A keyboard will appear. Type in the first and last name of the person you wish to write-in. Touch **"ACCEPT."** Your write-in choice will appear on the ballot.
- 6. When you have completed your selections, touch the **"NEXT: PRINT BALLOT CARD"** button to view your selections on the window panel to the right, to ensure it represents your selections accurately.
- 7. To make changes before printing the Ballot Card, touch **"RETURN TO BALLOT."**
- 8. To record your vote touch the **"CAST VOTE"** button only if what is displayed accurately reflects your choices.
- 9. To change your vote, touch **"QUIT"** and the poll worker will be signaled to assist you.
- 1. El trabajador electoral introducirá la tarjeta de votación en blanco para activar la máquina.
- **a Votar."**
- 3. Toque la caja que contiene el candidato de su preferencia; la caja se vuelve **VERDE** lo que significa su selección.
- 4. Para cambiar su selección, toque la caja otra vez y la caja se convierte blanco y puede hacer una nueva selección.
- 5. Para escribir el nombre de un candidato, seleccione **la caja de "Escriba aquí"**, en la última columna Selección Personal que indica el cargo para el candidato que 9. Para cambiar su voto, toca **"ABANDONAR"** y el trabajador electoral sera alertado quiere escribir. Aparecerá un teclado. Escriba el primer nombre y appellido de su candidato y toque **"Aceptar."** Su opción de voto escrito aparecerá en la boleta para asistirle.
- 2. En los distritos bilingües, seleccione su idioma preferido y luego toca **"Comenzar**  6. Cuando haya completado sus selecciones, toque el botón **"Siguiente: Imprimir tarjeta"** para ver sus selecciones en el panel de la ventana a la derecha, para asegurar que representa sus selecciones con precisión.
	- 7. Para hacer cambios antes de imprimir la tarjeta de votación toca **"Volver a la Boleta."**
	- 8. Para registrar su voto toque el botón de **"Emitir Voto"** solo si lo que se muestra con precisión refleja sus selecciones.

electoral.

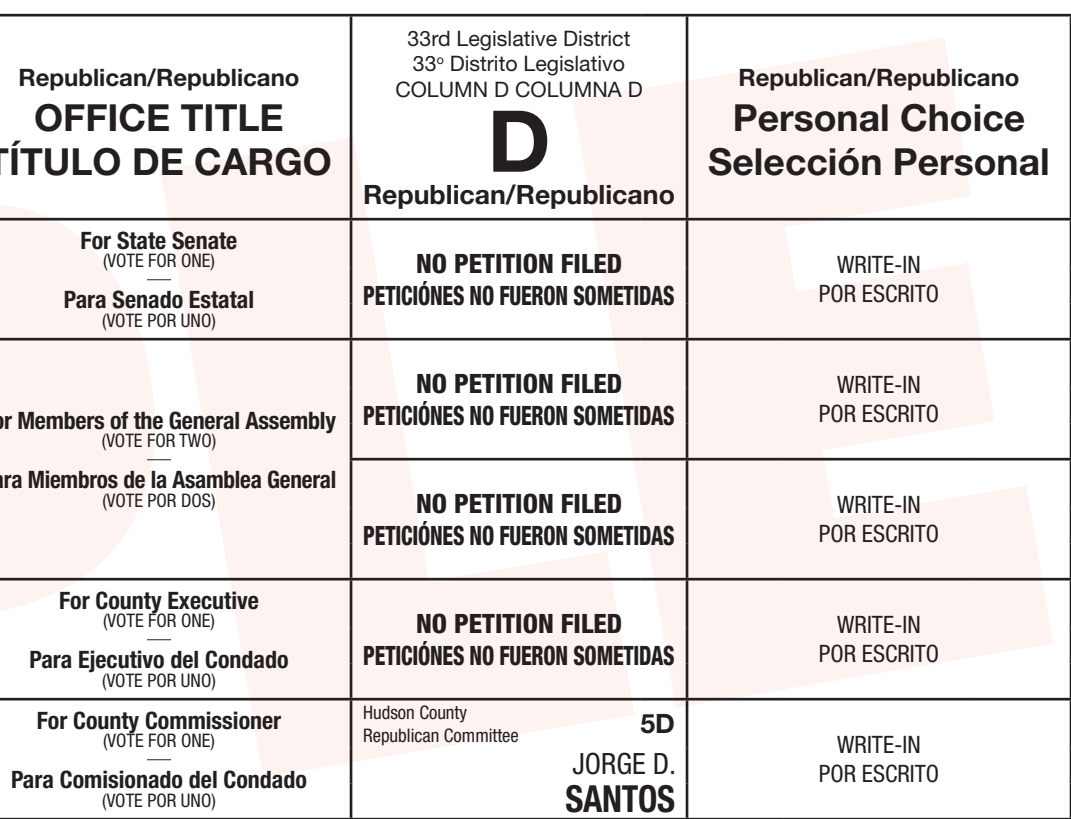

# Town of Secaucus – County of Hudson

**Primary Election Sample Ballot** 

## June 6, 2023

The polls will be open from 6:00 AM to 8:00 PM

THIS IS A SAMPLE OF THE OFFICIAL BALLOT THAT IS TO BE VOTED UPON AT THE PRIMARY ELECTION ON JUNE 6, 2023

Junior Malbonado

## Ciudad de Secaucus – Condado de Hudson

Boleta de Muestra de la Elección Primaria

#### 6 de junio del 2023

Los centros de votación estarán abiertos desde las 6:00 AM hasta las 8:00 PM

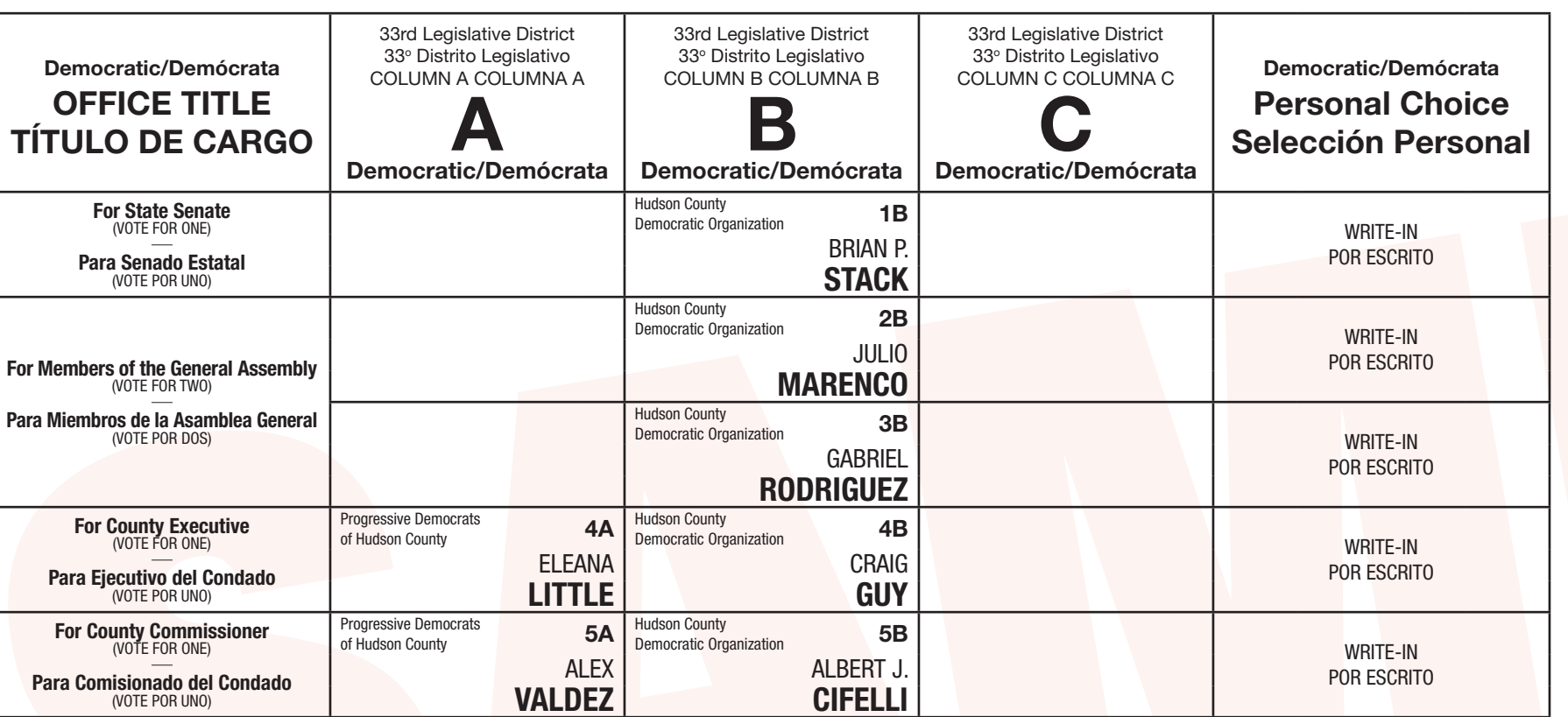

For Membe Para Miem

Para

For C

Para Co

#### INSTRUCTIONS FOR VOTING

*E. JUNIOR MALDONADO Clerk of Hudson County/Secretario del Condado de Hudson May 23, 2023 Date / Attest* ® CHARGES WAR COUNCIL 120

#### INSTRUCCIONES PARA VOTAR

- 1. The poll worker will insert the blank ballot card to activate the machine. 2. In bilingual districts, select your preferred language then press **"Start**
- **Voting."** 3. Touch the box containing the candidate of your choice; the box will turn
- **GREEN** signifying your selection. 4. To change your selection, touch the box again and the box will turn white
- and you may make a new selection.
- 5. To write-in a candidate, select the "**Write-In" box**, in the Personal Choice column, across from the office you wish to write-in. A keyboard will appear. Type in the first and last name of the person you wish to write-in. Touch **"ACCEPT."** Your write-in choice will appear on the ballot.
- 6. When you have completed your selections, touch the **"NEXT: PRINT BALLOT CARD"** button to view your selections on the window panel to the right, to ensure it represents your selections accurately.
- 7. To make changes before printing the Ballot Card, touch **"RETURN TO BALLOT."**
- 8. To record your vote touch the **"CAST VOTE"** button only if what is displayed accurately reflects your choices.
- 9. To change your vote, touch **"QUIT"** and the poll worker will be signaled to assist you.
- 1. El trabajador electoral introducirá la tarjeta de votación en blanco para activar la máquina.
- **a Votar."**
- 3. Toque la caja que contiene el candidato de su preferencia; la caja se vuelve **VERDE** lo que significa su selección.
- 4. Para cambiar su selección, toque la caja otra vez y la caja se convierte blanco y puede hacer una nueva selección.
- 5. Para escribir el nombre de un candidato, seleccione **la caja de "Escriba aquí"**, en la última columna Selección Personal que indica el cargo para el candidato que 9. Para cambiar su voto, toca **"ABANDONAR"** y el trabajador electoral sera alertado quiere escribir. Aparecerá un teclado. Escriba el primer nombre y appellido de su candidato y toque **"Aceptar."** Su opción de voto escrito aparecerá en la boleta para asistirle.
- 2. En los distritos bilingües, seleccione su idioma preferido y luego toca **"Comenzar**  6. Cuando haya completado sus selecciones, toque el botón **"Siguiente: Imprimir tarjeta"** para ver sus selecciones en el panel de la ventana a la derecha, para asegurar que representa sus selecciones con precisión.
	- 7. Para hacer cambios antes de imprimir la tarjeta de votación toca **"Volver a la Boleta."**
	- 8. Para registrar su voto toque el botón de **"Emitir Voto"** solo si lo que se muestra con precisión refleja sus selecciones.

electoral.

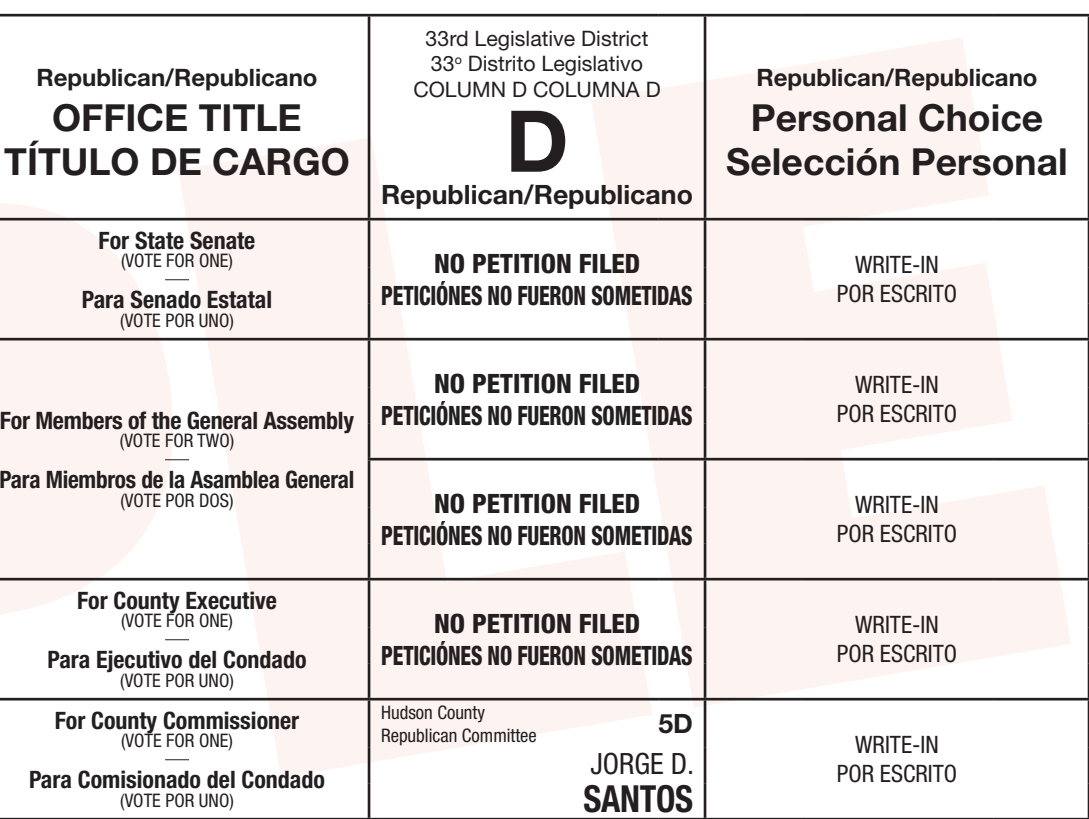

# Town of Secaucus – County of Hudson

**Primary Election Sample Ballot** 

## June 6, 2023

The polls will be open from 6:00 AM to 8:00 PM

THIS IS A SAMPLE OF THE OFFICIAL BALLOT THAT IS TO BE VOTED UPON AT THE PRIMARY ELECTION ON JUNE 6, 2023

Junior Malbonado

## Ciudad de Secaucus – Condado de Hudson

Boleta de Muestra de la Elección Primaria

#### 6 de junio del 2023

Los centros de votación estarán abiertos desde las 6:00 AM hasta las 8:00 PM

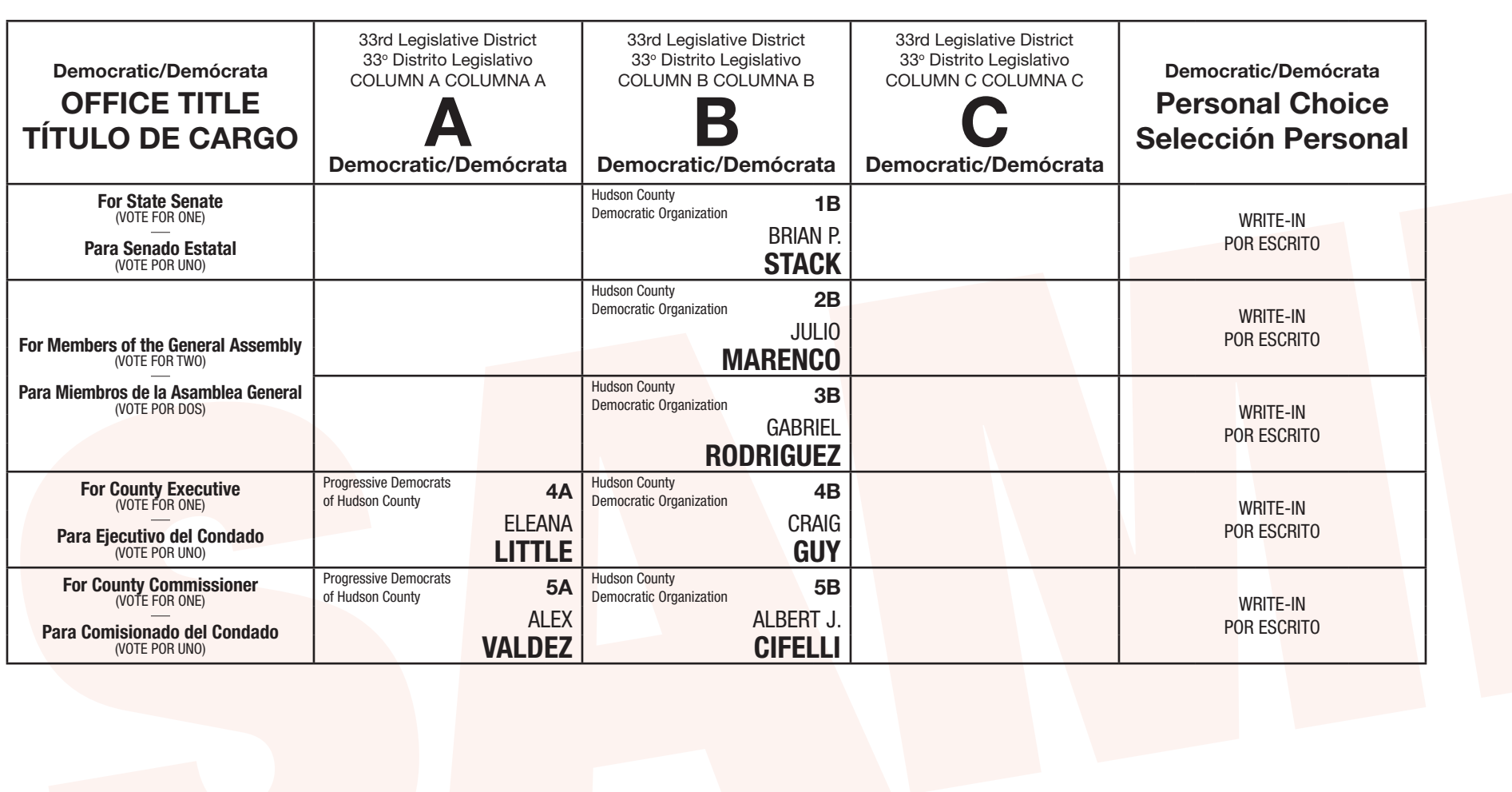

Repul  $OF$ **TÍTUL** 

For Membe

Para Miem

Para

For C

Para Co

#### INSTRUCTIONS FOR VOTING

*E. JUNIOR MALDONADO Clerk of Hudson County/Secretario del Condado de Hudson May 23, 2023 Date / Attest* ® CHARGES WAR COUNCIL 120

#### INSTRUCCIONES PARA VOTAR

- 1. The poll worker will insert the blank ballot card to activate the machine. 2. In bilingual districts, select your preferred language then press **"Start**
- **Voting."** 3. Touch the box containing the candidate of your choice; the box will turn
- **GREEN** signifying your selection. 4. To change your selection, touch the box again and the box will turn white
- and you may make a new selection.
- 5. To write-in a candidate, select the "**Write-In" box**, in the Personal Choice column, across from the office you wish to write-in. A keyboard will appear. Type in the first and last name of the person you wish to write-in. Touch **"ACCEPT."** Your write-in choice will appear on the ballot.
- 6. When you have completed your selections, touch the **"NEXT: PRINT BALLOT CARD"** button to view your selections on the window panel to the right, to ensure it represents your selections accurately.
- 7. To make changes before printing the Ballot Card, touch **"RETURN TO BALLOT."**
- 8. To record your vote touch the **"CAST VOTE"** button only if what is displayed accurately reflects your choices.
- 9. To change your vote, touch **"QUIT"** and the poll worker will be signaled to assist you.
- 1. El trabajador electoral introducirá la tarjeta de votación en blanco para activar la máquina.
- **a Votar."**
- 3. Toque la caja que contiene el candidato de su preferencia; la caja se vuelve **VERDE** lo que significa su selección.
- 4. Para cambiar su selección, toque la caja otra vez y la caja se convierte blanco y puede hacer una nueva selección.
- 5. Para escribir el nombre de un candidato, seleccione **la caja de "Escriba aquí"**, en la última columna Selección Personal que indica el cargo para el candidato que 9. Para cambiar su voto, toca **"ABANDONAR"** y el trabajador electoral sera alertado quiere escribir. Aparecerá un teclado. Escriba el primer nombre y appellido de su candidato y toque **"Aceptar."** Su opción de voto escrito aparecerá en la boleta para asistirle.
- 2. En los distritos bilingües, seleccione su idioma preferido y luego toca **"Comenzar**  6. Cuando haya completado sus selecciones, toque el botón **"Siguiente: Imprimir tarjeta"** para ver sus selecciones en el panel de la ventana a la derecha, para asegurar que representa sus selecciones con precisión.
	- 7. Para hacer cambios antes de imprimir la tarjeta de votación toca **"Volver a la Boleta."**
	- 8. Para registrar su voto toque el botón de **"Emitir Voto"** solo si lo que se muestra con precisión refleja sus selecciones.

electoral.

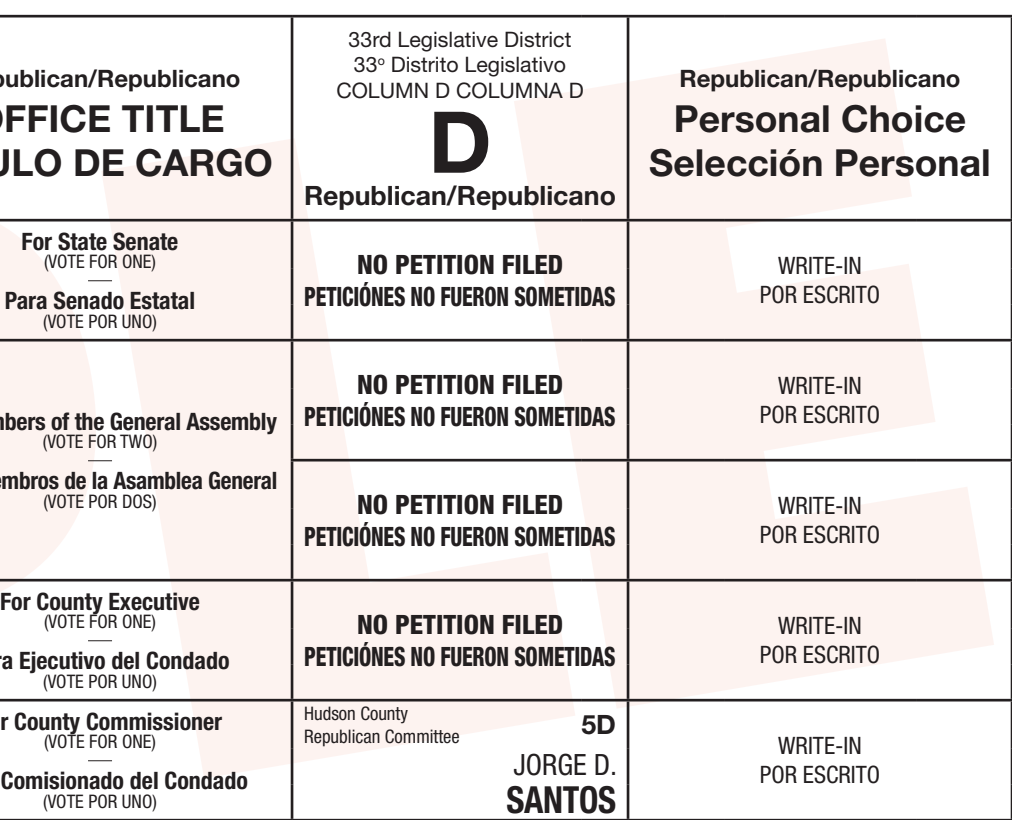

# Town of Secaucus – County of Hudson

**Primary Election Sample Ballot** 

## June 6, 2023

The polls will be open from 6:00 AM to 8:00 PM

THIS IS A SAMPLE OF THE OFFICIAL BALLOT THAT IS TO BE VOTED UPON AT THE PRIMARY ELECTION ON JUNE 6, 2023

Junior Malbonado

## Ciudad de Secaucus – Condado de Hudson

Boleta de Muestra de la Elección Primaria

#### 6 de junio del 2023

Los centros de votación estarán abiertos desde las 6:00 AM hasta las 8:00 PM